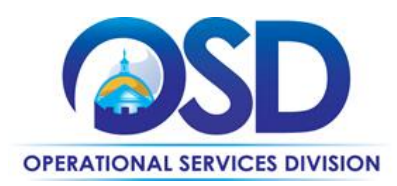

## **AWARDING A VENDOR TO A BID ON COMMBUYS**

## **This Reference Guide:**

Provides two different instructions on how to award a vendor a bid opportunity on COMMBUYS. The first option will explain how to award a vendor in the Bid Tabulation if they submitted their quote via the COMMBUYS Quote Portal.

The second option will explain how to award a bid by adding an attachment via a Bid Amendment if you did not create the bid to receive quotes from vendors via the COMMBUYS Quote Portal. To be directed to these instructions, select **[Option 2](#page-1-0)**.

## **Option 1: Awarding a Vendor to a bid in the Bid Tabulation**

To access the Bid tabulation, you have to select the Open Bid button on the bottom of the Summary tab to the bid after the Bid Opening Date passes.

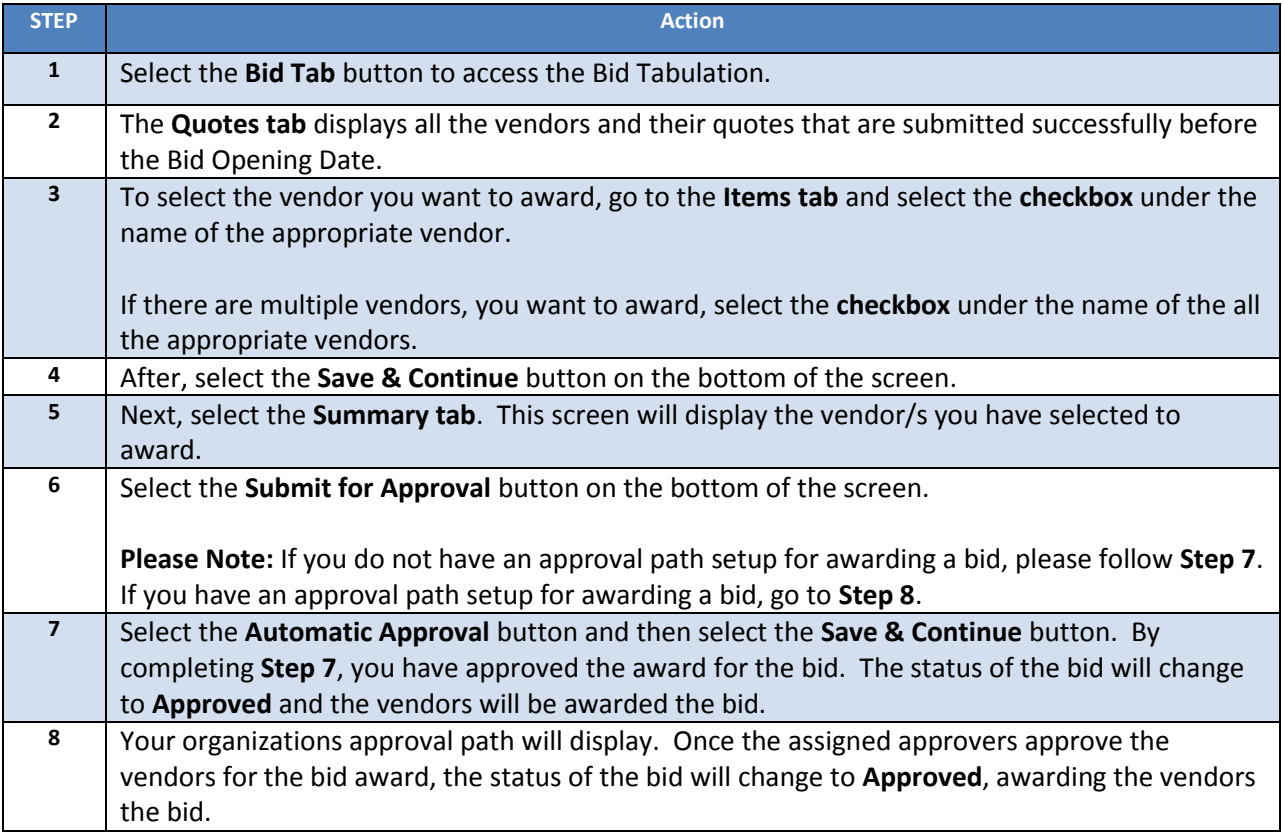

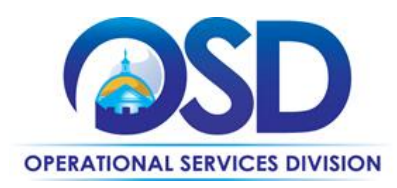

## **AWARDING A VENDOR TO A BID ON COMMBUYS**

<span id="page-1-0"></span>**Option 2: Award a Vendor/s to a Bid by Adding an Attachment via a Bid Amendment** Purchasers award bids by adding an attachment displaying the vendor/s when the bid is setup to not allow for electronic quote submissions.

**Please Note:** Always leave bids that you did not allow for vendors to submit their quotes via the COMMBUYS Quote Portal, in **Sent** status. **DO NOT** select the Open Bid button at the bottom of the Summary tab. If you click the Open Bid button, the status of the bid will change to Opened, removing the bid from public view.

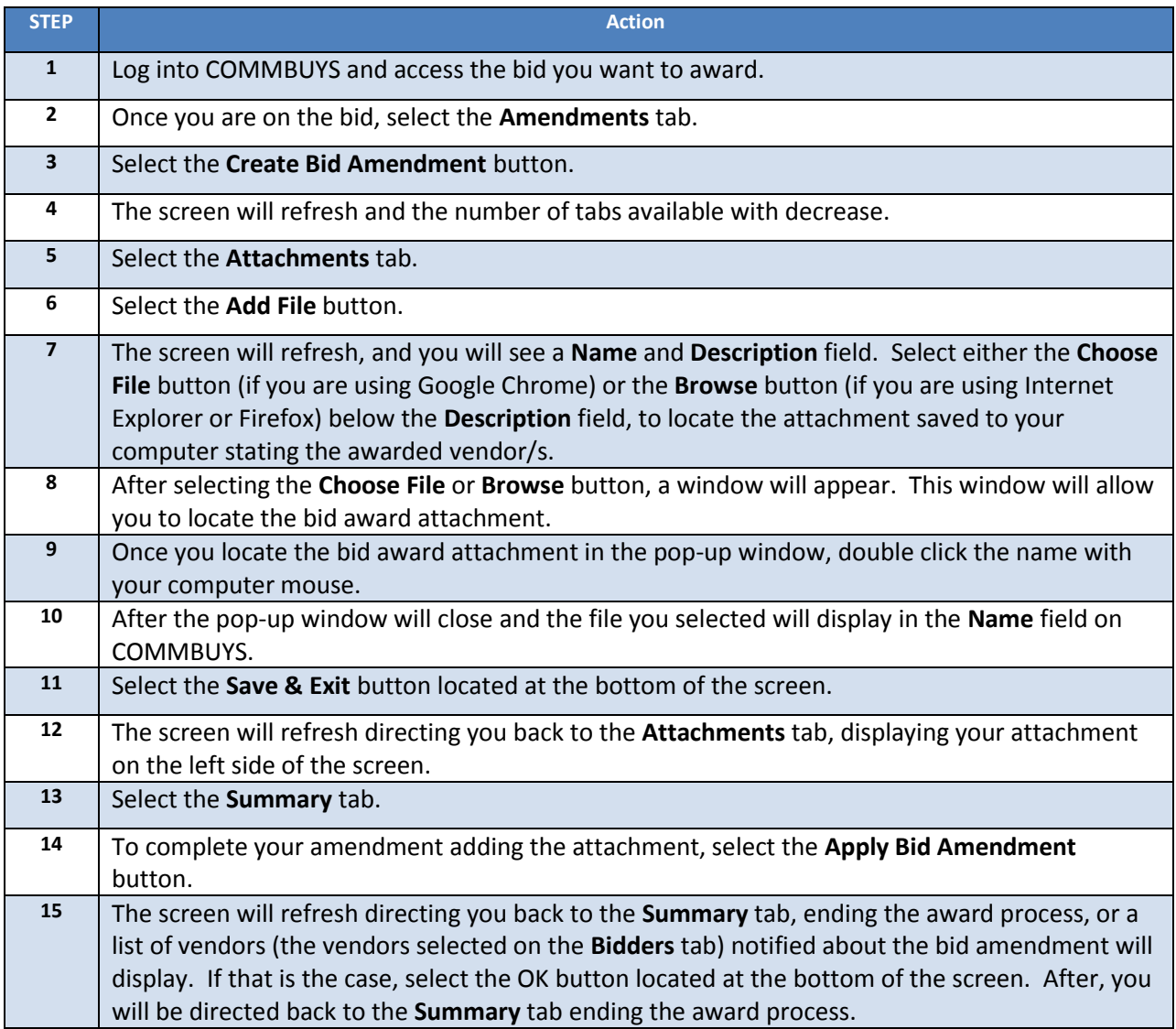